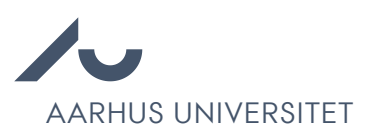

# Vejledning til genopslag og forlængelse af ansøgningsfrist i Emply

Denne vejledning supplerer notat vedrørende Procedure ved genopslag og forlængelser, som er tilgængelig på HR's SharePoint. Notat indeholder også en FAQ. I bedes orientere jer heri.

## Forlængelse grundet IT-nedbrud

- 1. Gå til det pågældende projekt i Emply og klik på fanen 'Opsætning'.
- 2. Vælg en ny ansøgningsfrist efter konkret vurdering.

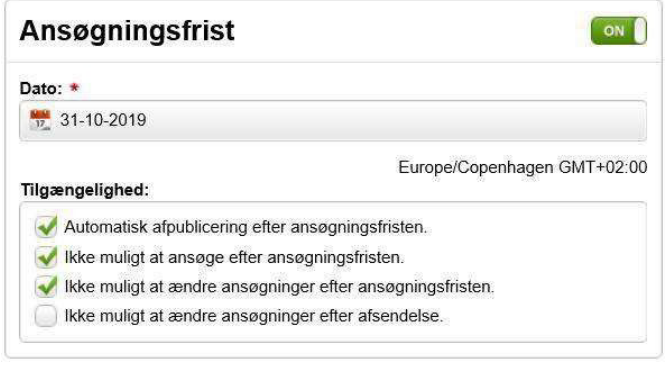

- 3. Klik 'Gem'.
- 4. Gå til fanen 'Publicering'. Tjek at både 'au.dk' og 'Signatur' er i kurven.

a. Hvis det ikke er tilfældet tilføjes begge ved at klikke på tilføj ikonet:  $\blacksquare$ Tilføj

5. Klik Fortsæt til publicering på og publicer.

Herefter skal de berørte ansøgere på stillingen informeres om, at ansøgningsfristen forlænges grundet IT-nedbrud.

- 1. Gå til fanen 'Kandidater' og marker alle kandidater.
- $\sum$ 2. Klik på besked ikonet:
- 3. Vælg 'Send besked nu' via dropdown menuen.
- *4.* Vælg mailskabelonen *'Genopslag og*

forlængelser -> Mailskabelon 1: Forlængelse af ansøgningsfrist ved IT-nedbrud''.

- 5. Udfyld [X] med relevant information.
- 6. Du har mulighed for at se et eksempel på beskeden ved at klikke på 'Demo' knappen nederst i højre hjørne.

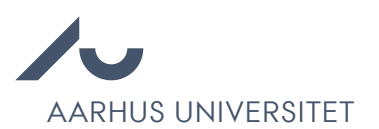

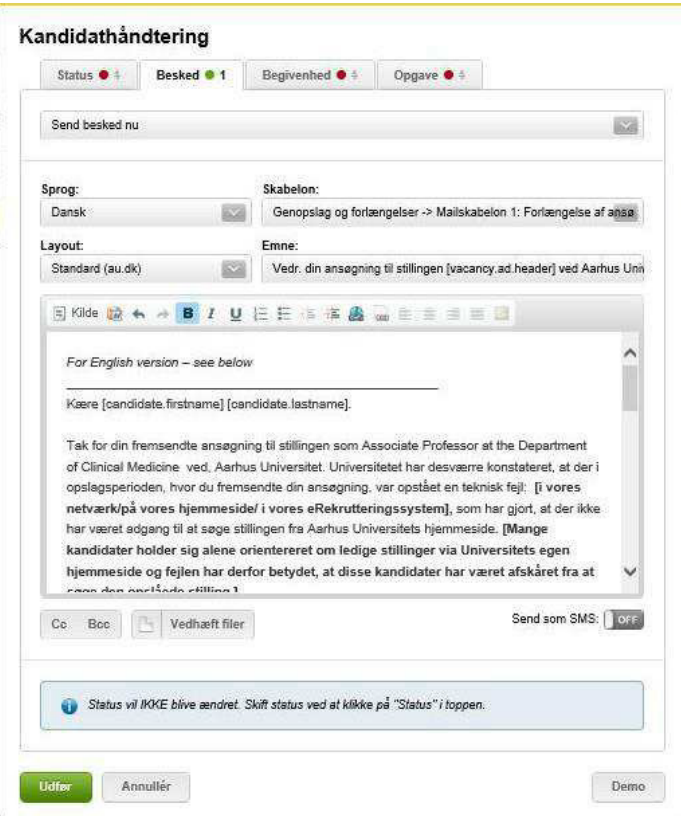

- 7. Klik 'Udfør' og der sendes mail til alle kandidater.
- 8. Klik herefter på fanen 'Mere' og vælg 'Annoncer'.

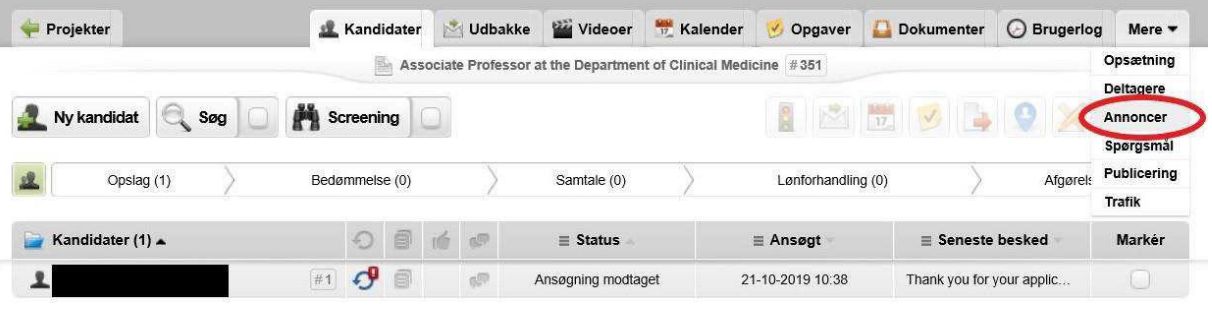

- 9. Marker annoncen og klik på rediger ikonet: **X** Rediger
- 10. **HUSK:** Indsæt nedenstående i annonceoverskrifterne efter den øvrige overskrift:
- 11. Dansk version: [Overskrift] (forlænget)
- 12. Engelsk version: [Overskrift] (extended)
- 13. **HUSK:** Indsæt nedenstående i bunden af boksen 'Faglig tekst' i annonceskabelonen med tilrettet datoen.

#### **Ved IT nedbrud:**

Dansk version: "Grundet midlertidig IT-nedbrud, har Universitetet set sig nødsaget til at

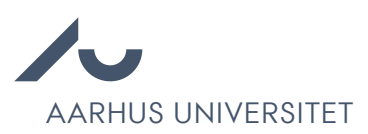

forlænge ansøgningsfristen på stillingen frem til d. [XX DATO]"

Engelsk version: "Due to a temporary IT system failure, the university has decided to extend the application deadline for this position until [XX DATO]."

#### **Ved særlige omstændigheder COVID-19:**

Dansk version: " Grundet de særlige omstændigheder i forbindelse med COVID-19, ser Universitetet sig derfor nødsaget til at forlænge ansøgningsfri-sten på stillingen frem til d. [XX DATO]"

Engelsk version: As a result of the COVID-19 situation, Aarhus University has decided to extend the application deadline for this position until [INDSÆT NY ANSØGNINGSFRIST DATO]

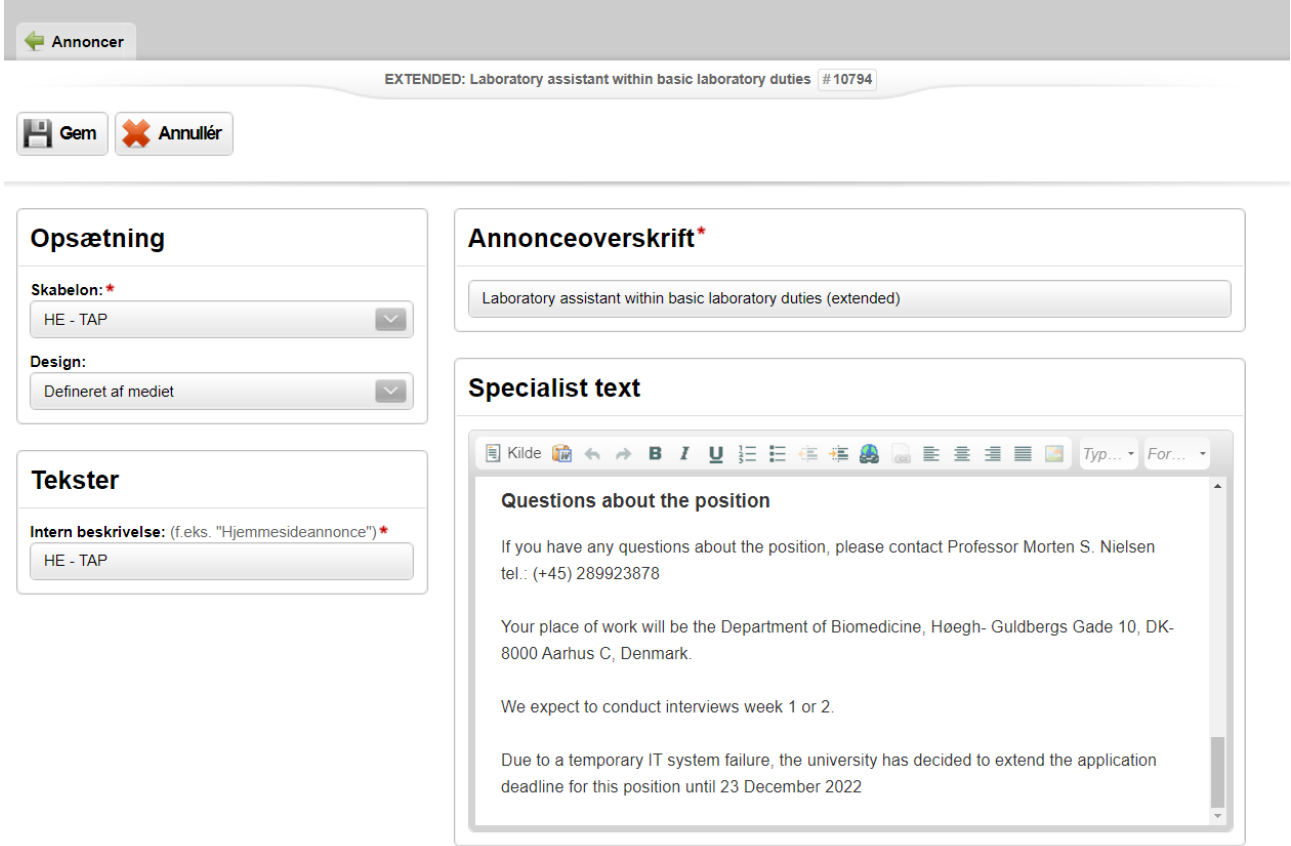

- 14. Klik 'Gem'.
- 15. Vær opmærksom på eventuelle forfaldsdatoer på opgaver under fanen 'Opgaver'.

### Genopslag efter udløb af ansøgningsfrist

- 1. Gå til projektet i Emply, som skal i genopslag og tjek, at du står på fanen 'Kandidater'.
- 2. Marker alle kandidater og klik på besked ikonet:
- 3. Vælg 'Send besked nu' via dropdown menuen.

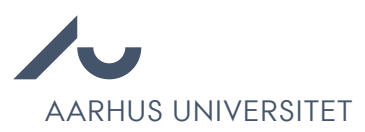

- 4. Vælg mailskabelonen 'Genopslag og forlængelser -> Mailskabelon 2: Mail vedr- genopslag'.
- 5. Udfyld [INDSÆT NY ANSØGNINGSFRIST DATO] med ny ansøgningsfrist. Vær opmærksom på, at den nye ansøgningsfrist både skal udfyldes i den danske og engelske tekst.
- 6. Du har mulighed for at se et eksempel på beskeden ved at klikke på 'Demo' knappen nederst i højre hjørne.

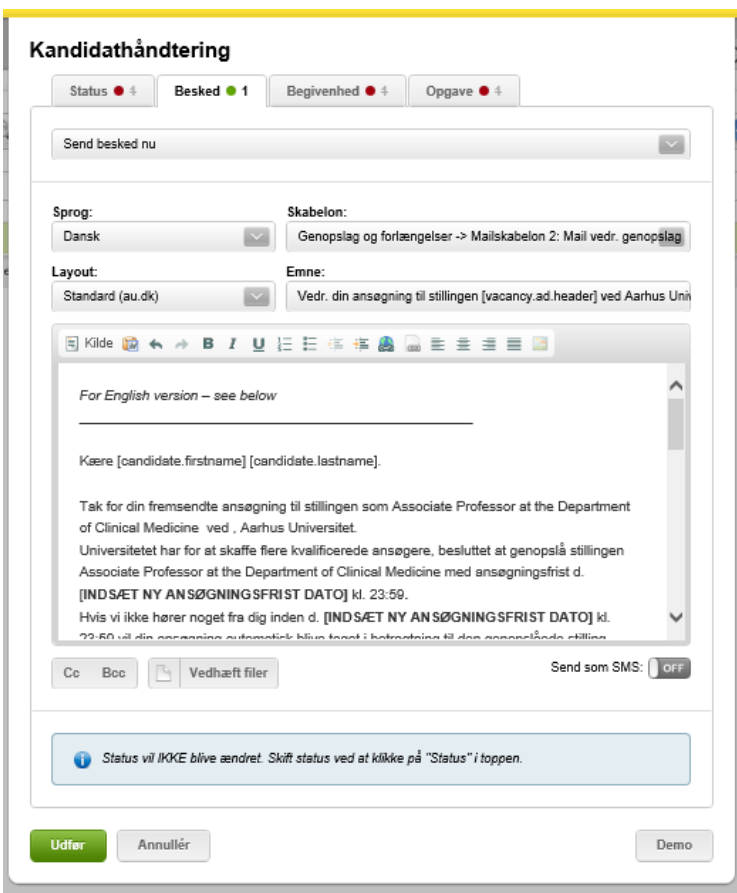

- 7. Klik 'Udfør' og der sendes mail til alle kandidater.
- 8. Klik tilbage til oversigten over alle projekter ved at klikke på 'Projekter'.
- 9. Status på ansøgerne ændres fra 'Opslag > Ansøgning modtaget' til 'Opslag > Kopiret til genopslag'
- 10. **HUSK:** Fjern fluebenet i "Ikke muligt at ændre ansøgninger efter ansøgningsfristen" på opsætningsfanen, så kandidater har mulighed for at tilrette i deres ansøgning, indtil den nye ansøgningsfrist.

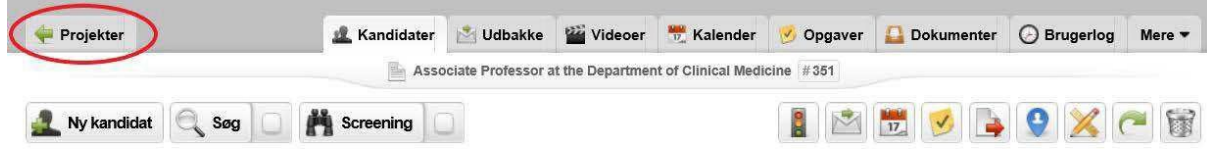

11. Marker projektet, som skal i genopslag og klik på dupliker knappen.

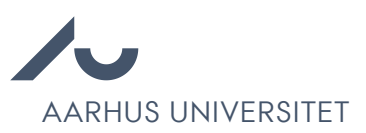

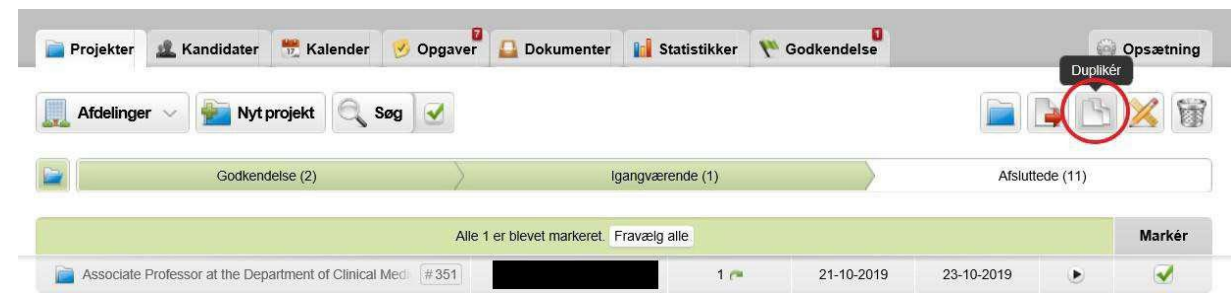

12. **HUSK**: Udfyld 'Projekttitel:' med stillingstitlen og indsæt følgende efter stillingstitlen:

- a. Dansk version: [Titel] (genopsalg)
- b. Engelsk version: [Titel] (re-advertisement)

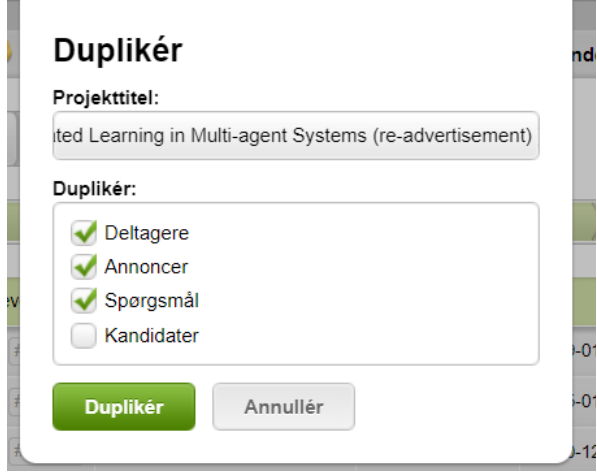

- 13. Tjek at der ikke er flueben i 'Kandidater'.
- 14. Klik 'Duplikér'.

Herefter ledes man automatisk til 'Opsætning' fanen på den genopslåede stilling.

- 15. Vælg en ny ansøgningsfrist
- 16. Vælg samme opgaveliste, som der var på det oprindelige opslag.
- 17. Vælg 'Ja' til 'Er stillingen i genopslag?:\*'.

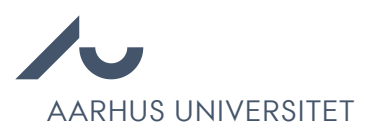

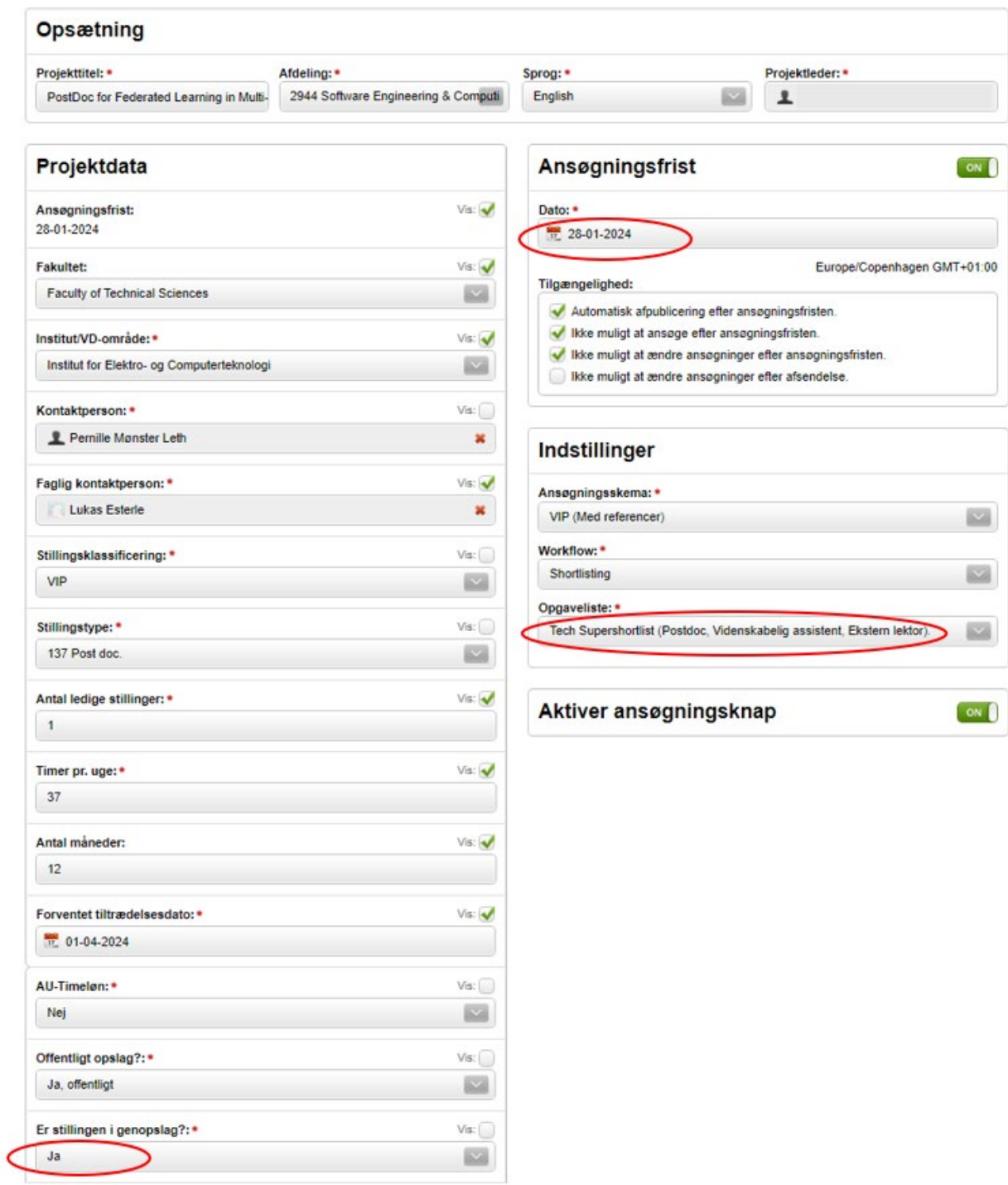

- 18. Klik på fanen 'Annoncer'. Marker annoncen og klik på rediger ikonet:
- 19. Tjek at boksene med titlerne 'Annonceoverskrift\*', 'Faglig tekst', 'Krav og vilkår' og 'AU tekst' er tilgængelige i højre side.

 $\overline{1}$ 

Redigér

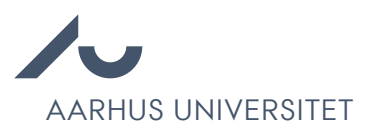

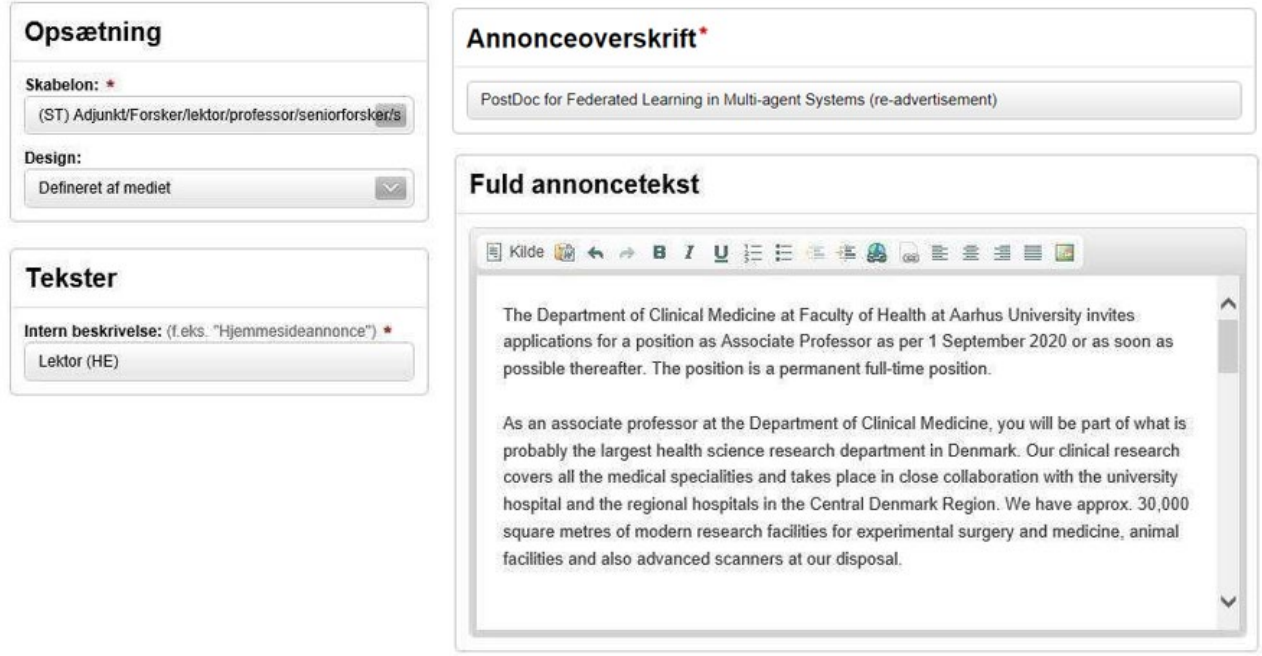

Hvis de fire bokse ikke er synlige, men der kun er to bokse 'Annonceoverskrift\*' og 'Fuld annoncetekst', så marker og kopier alt tekst i boksen 'Fuld annoncetekst' og vælg herefter den rette annonceskabelon i boksen 'Opsætning'. Tjek at boksene med titlerne 'Annonceoverskrift\*', 'Faglig tekst', 'Krav og vilkår' og 'AU tekst' er tilgængelige og indsæt den kopirede tekst i boksen 'Faglig tekst'. Alternativt kan stillingsteksten hentes fra det oprindelige stillingsopslag.

- 20. **HUSK**: Udfyld følgende bagerest i 'Annonceoverskriften\*':
	- a. Dansk version: [Titel] (genopsalg)
	- b. Engelsk version: [Titel] (re-advertisement)
- 21. **HUSK**: Påfør følgende nederst i bunden i boksen 'Faglig tekst':
	- a. Dansk version: "Tidligere indsendte ansøgninger vil blive taget i betragtning, medmindre de tilbagekaldes.
	- b. Engelsk version: "Previously submitted applications will be taken into consideration unless they are withdrawn".

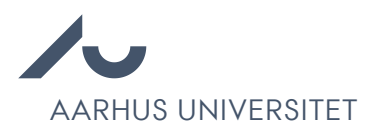

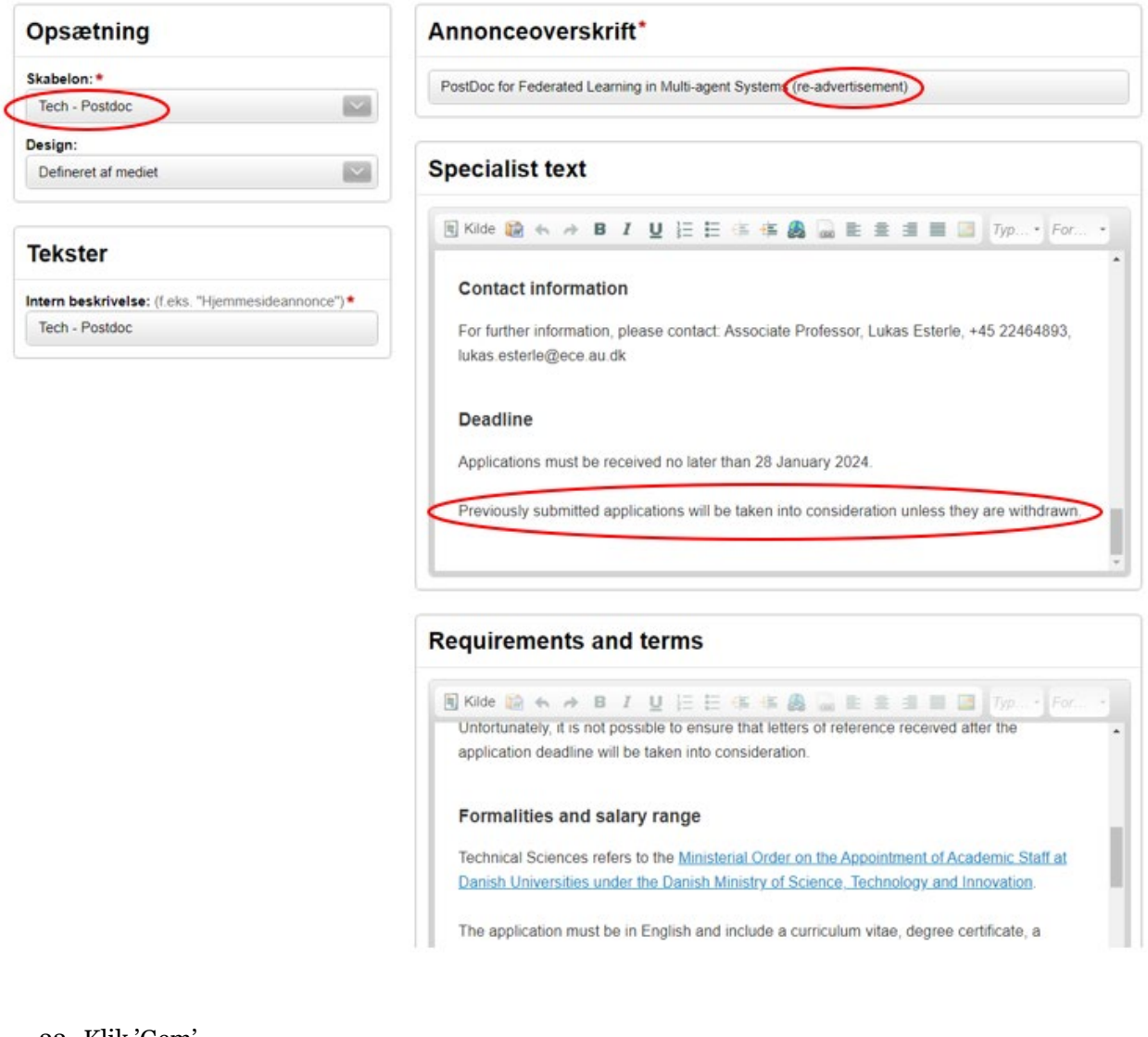

22. Klik 'Gem'.

23. Gå til fanen 'Publicering' og tjek at relevante publiceringssignaler ligger i kurven.

24. Klik på Fortsæt til publicering og publicer.

Når ansøgningsfristen på den genopslåede stilling er udløbet, gå da til det oprindelige projekt i Emply og gå til fanen 'Kandidater'.

- 1. Tjek at der ikke er kandidater, som har søgt både det oprindelige opslag og genopslaget.
- 2. Marker alle de tilbageværende kandidater.
- 3. Overfør disse til den genopslåede stilling ved at klikke på flyt ikonet:
- 4. Fremsøg den genopslåede stilling i feltet 'Projekt:' og tjek, at der IKKE er kryds i 'Fjern fra dette projekt.'.

 $\epsilon$ 

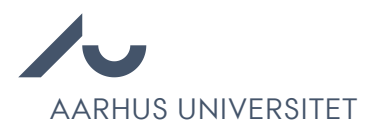

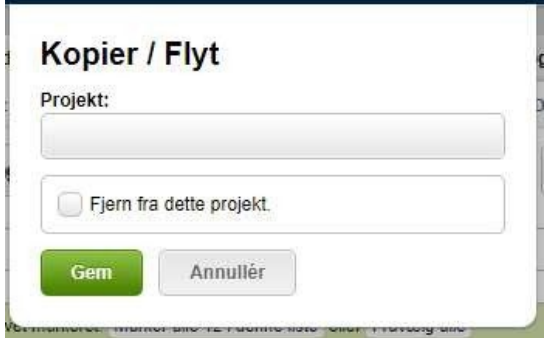

- 5. Klik 'Gem' og bliv på det oprindelige projekt.
- 6. Marker alle de tilbageværende kandidater og ændre status via Trafiklys ikonet.
- 7. Ændre kandidatstatus til 'Afgørelse > Kopieret til genopslag'.
- 8. Gå til fanen 'Opgaver' og klik ind på de aktive opgaver.
- 9. Vælg 'Slet'.

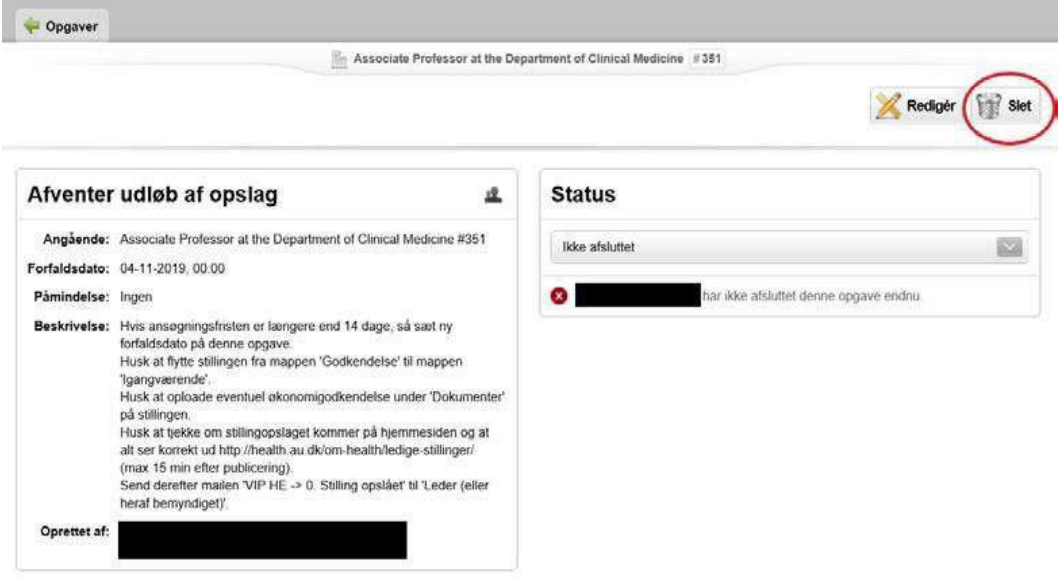

- 10. Tjek at der hverken er aktive eller kommende opgaver tilbage.
- 11. Klik tilbage til oversigten over alle projekter ved at klikke på 'Projekter'.

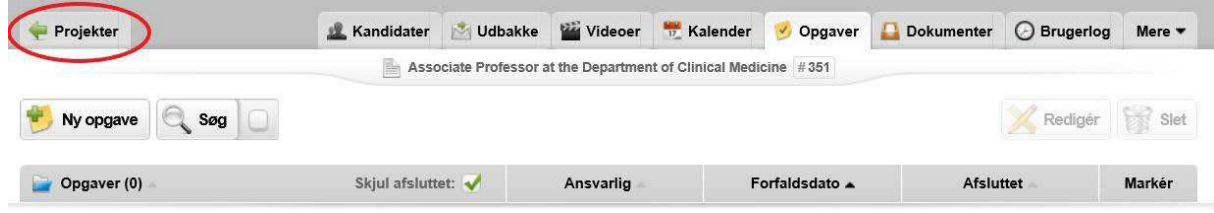

12. På projektoversigtssiden markers det oprindelige projekt og flyttes til mappen 'Afsluttede'.

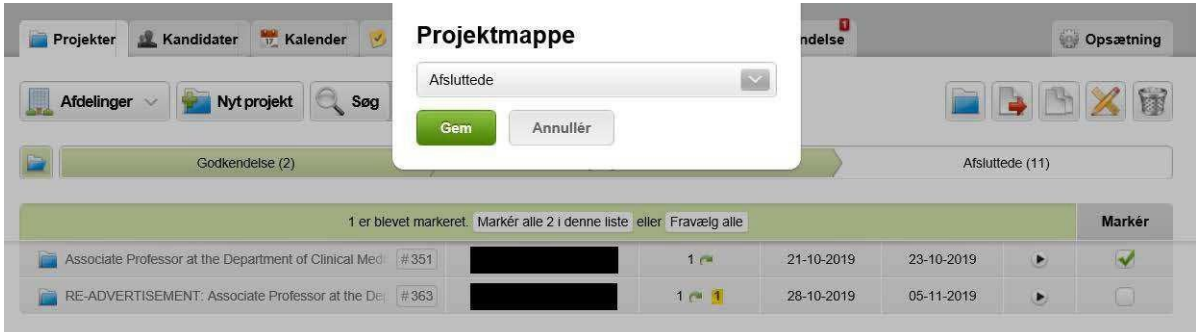

13. Gå til den genopslåede stilling og følg opgavelisten.